## **For the administrator**

## **Prepare the KS2 Measures 2022 markbook for analysis**

## **Note: this markbook is NOT for data entry.**

**This markbook displays KS1 (2018) and KS2 2022 data for comparison and for enabling quick identification of those pupils who have achieved Reading, Writing & Maths (RWM) attainment at the end of Year 6.** 

- 1. Go to **Modules** > **Assessment** > **Assessment Planning >** click + next to **Templates** folder > click + next to **LA Templates** folder > click + next to **KS2 Measures** folder
- 2. Select **KS2 Measures 2022** template name and click **Deploy** (*top grey bar)* and click **No** at the prompt.

## *Now assign pupils and staff to the markbook*

3. Click *on the Edit icon*  $\oslash$  and click on the *Enrolled Groups* tab

- Frequency KS2 Measures 图 KS2 Measures 2016 图 KS2 Measures 2017 ·图 KS2 Measures 2018 ·国 KS2 Measures 2019 ·国 KS2 Measures 2022
- 4. Click the **Add an Enrolled Group** icon  $+$  and you should see the default class list with the teacher names linked to each class.
- 5. Change the *Enrolled Group Type* field to **Year Group** and select **Year 6** and click **Add.** *Now check the users for the Markbook. Markbooks assigned to Year 6 will not have users assigned.*
- 6. Click on the markbook > click **Markbook Users** icon (*these will be staff users given the Assessment role* ) > select the users who **need access** to the markbook selected (use **Ctrl for** multiple users) > and then click **OK.**
- 7. Then click **Save** when you have finished.
- 8. To check that your users have access to the markbook, go to **Modules** > **Assessment** > **Markbook** > click the plus symbol next to **My Markbooks** and search for the **KS2 Measures 2022** *markbook(s) in your own folder OR open the 'Other Users' folder and check in their folders to ensure they have this Markbook listed.*

To Open a Markbook, select the Markbook and click **ETH** Open icon to view it

Follow with **Stage 8B: Using and analysing the KS2 Measures 2022 markbook** 

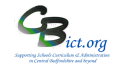